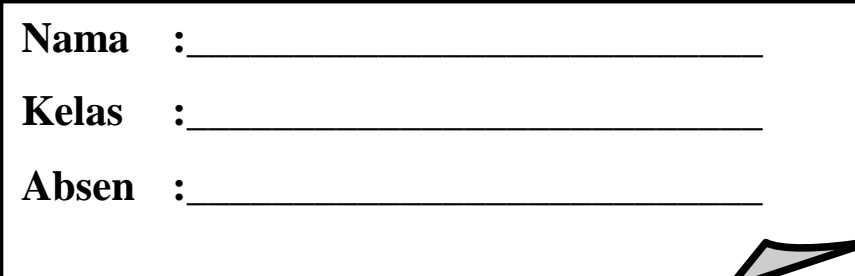

**UNTUK KALANGAN SENDIRI**

# **SEKOLAH MENENGAH KEJURUAN PROGRAM KEAHLIAN TEKNIK KOMPUTER DAN JARINGAN**

# **MELAKUKAN PERBAIKAN DAN ATAU SETTING ULANG SISTEM PC**

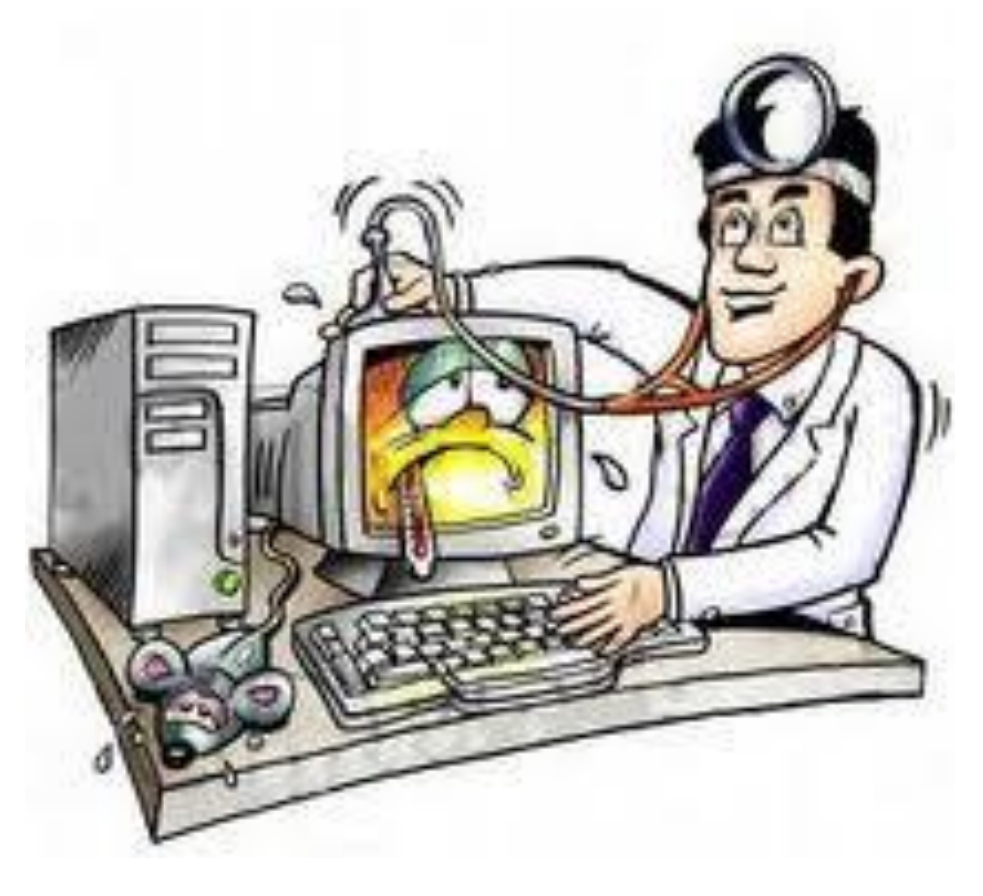

**Disusun Oleh : MUKHLAS NUR IMAN, S.Kom.**

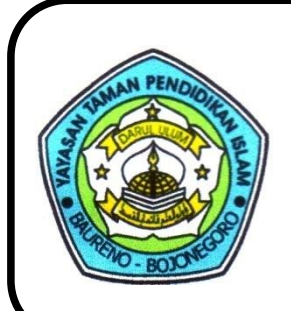

# **YAYASAN TAMAN PENDIDIKAN ISLAM SMK "DARUL ULUM" BAURENO – BOJONEGORO**

Jl. Masjid No. 12, Baureno – Bojonegoro (62192) Jawa Timur Telp. 0322-451453

# **KATA PENGANTAR**

Mata Pelajaran Melakukan Perbaikan dan atau Setting Ulang Sistem PC di SMK Darul Ulum diberikan untuk memberikan pengetahuan siswa tentang langkah-langkah dalam menangani troubleshooting didalam suatu computer, siswa tidak hanya diajarkan bagaimana cara mengatasi masalah tetapi juga siswa mempelajari diagnosa-diagnosa dari suatu konsep troubleshooting itu sendiri. Dalam setiap langkah siswa dididik untuk mengetahui dan memahami arti dari setiap langkah sehingga diharapkan jika terjadi kesalahan siswa dapat melakukan diagnosa awal pada suatu perangkat.

Penyusun berharap semoga modul ini bisa membantu siswa-siswi SMK Darul Ulum dalam belajar selama semester I di kelas XI khususnya untuk perbaikan dan setting ulang sistem PC. Dalam kesempatan ini juga kami sampaikan ucapan terima kasih kepada teman-teman pengajar SMK Darul Ulum yang telah melakukan review terhadap modul ini dan kami harapkan segala macam kritik yang bersifat membangun demi perbaikan modul ini dimasa-masa mendatang. Terima kasih.

**Penyusun**

# **DAFTAR ISI**

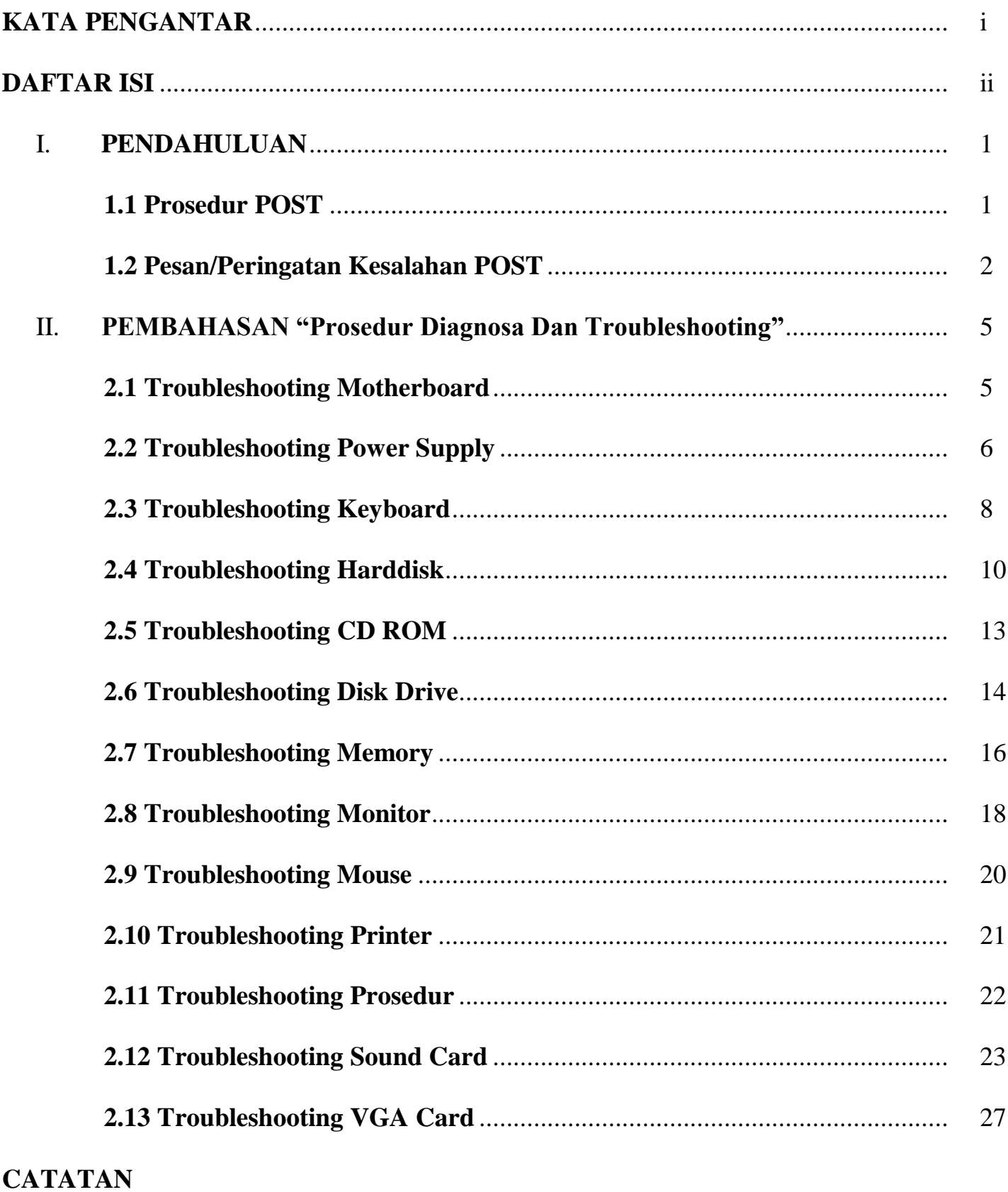

#### **PENDAHULUAN**

POST (Power on Self-Test) yaitu test yang dilakukan oleh PC untuk mengecek fungsifungsi komponen pendukung PC apakah bekerja dengan baik. POST dilakukan PC pada saat booting, jika PC mengalami suatu masalah maka akan dapat terdeteksi gejala kesalahannnya melalui POST, PC akan memberikan pesan/peringatan kesalahan dalam bentuk suara yang dihasilkan melalui speaker atau tampilan visual di monitor. Selain itu pesan/peringatan kesalahan juga dapat dideteksi melalui kinerja dari PC, misalkan PC tidak hidup walaupun sumber listrik AC sudah terhubung dan tombol power sudah ditekan.

POST memungkinkan user dapat mendeteksi, mengisolasi, menentukan, dan menemukan kesalahan sehingga dapat memperbaiki penyimpangan atau kerusakan yang terjadi pada PC. Mekanisme POST disediakan oleh semua produk PC atau motherboard dan tersimpan di dalam ROM atau flash ROM BIOS. Secara umum proses dan prosedur yang dilakukan dalam POST pada semua produk motherboard sama. Terdapat beberapa perbedaan yang menjadikan ciri dari produk motherboard tertentu, tetapi pada dasarnya tetap sama.

#### **1. Prosedur POST (Power on Self-Test)**

POST dilakukan sesaat setelah komputer dihidupkan dan mulai booting, proses ini dilakukan oleh BIOS. Adapun urutan prosedur POST adalah sebagai berikut :

- a. Test Power Supply ditandai dengan lampu power hidup dan kipas pendingin power supply berputar.
- b. Secara otomatis dilakukan reset terhadap kerja CPU oleh sinyal power good yang dihasilkan oleh power supply jika dalam kondisi baik pada saat dihidupkan, kemudian CPU mulai melaksanakan instruksi awal pada ROM BIOS dan selanjutnya.
- c. Pengecekkan terhadap BIOS dan isinya. BIOS harus dapat dibaca. Instruksi awal ROM BIOS adalah jump (lompat) ke alamat program POST.
- d. Pengecekkan terhadap CMOS, CMOS harus dapat bekerja dengan baik. Program POST diawali dengan membaca data setup (seting hardware awal) pada RAM CMOS setup, sebagai data acuan untuk pengecekan.
- e. Melakukan pengecekkan CPU, timer (pewaktuan), kendali memori akses langsung, memory bus dan memory module.
- f. Memori sebesar 16 KB harus tersedia dan dapat dibaca/ditulis untuk keperluan ROM BIOS dan menyimpan kode POST.
- g. Pengecekkan I/O controller dan bus controller. Controller tersebut harus dapat bekerja untuk mengontrol proses read/write data. Termasuk I/O untuk VGA card yang terhubung dengan monitor.  $\blacksquare$  **1**

Jika ada salah satu prosedur POST yang tidak berhasil dilewati maka PC akan menerima pesan/peringatan kesalahan dari POST . Pesan/peringatan kesalahan berupa kode beep yang dikeluarkan melalui speaker yang terhubung dengan motherboard atau tampilan di layar monitor sesuai dengan standar masing-masing motherboard.

#### **2. Pesan/Peringatan Kesalahan POST (Power on Self-Test)**

Pesan/peringatan kesalahan hasil POST berupa tampilan performance PC, visual di monitor dan beep dari speaker. Sesuai dengan urutan prosedur POST yang dilakukan oleh BIOS maka gejala-gejala permasalahan yang muncul adalah sebagai berikut:

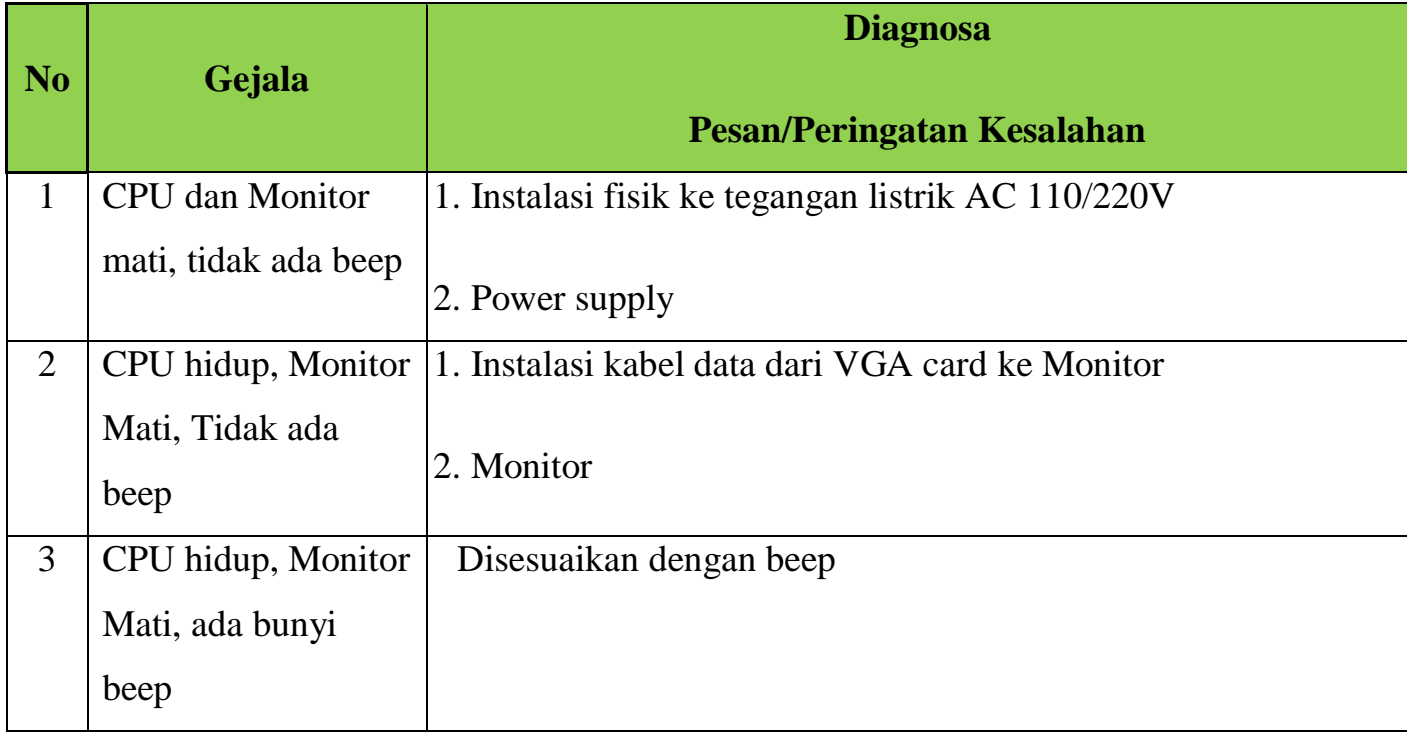

Prosedur test POST yang telah dilakukan untuk memastikan bahwa unit power supply dan monitor bekerja dengan baik. Jika tahap ini dapat dilewati maka bios mulai meneruskan POST selanjutnya. Adapun hasil dari POST selanjutnya ditunjukkan dengan kode beep apabila ditemukan permasalahan. Bunyi kode beep yang ditunjukkan sesuai dengan BIOS yang digunakan.

# **Kode Beep AWARD BIOS**

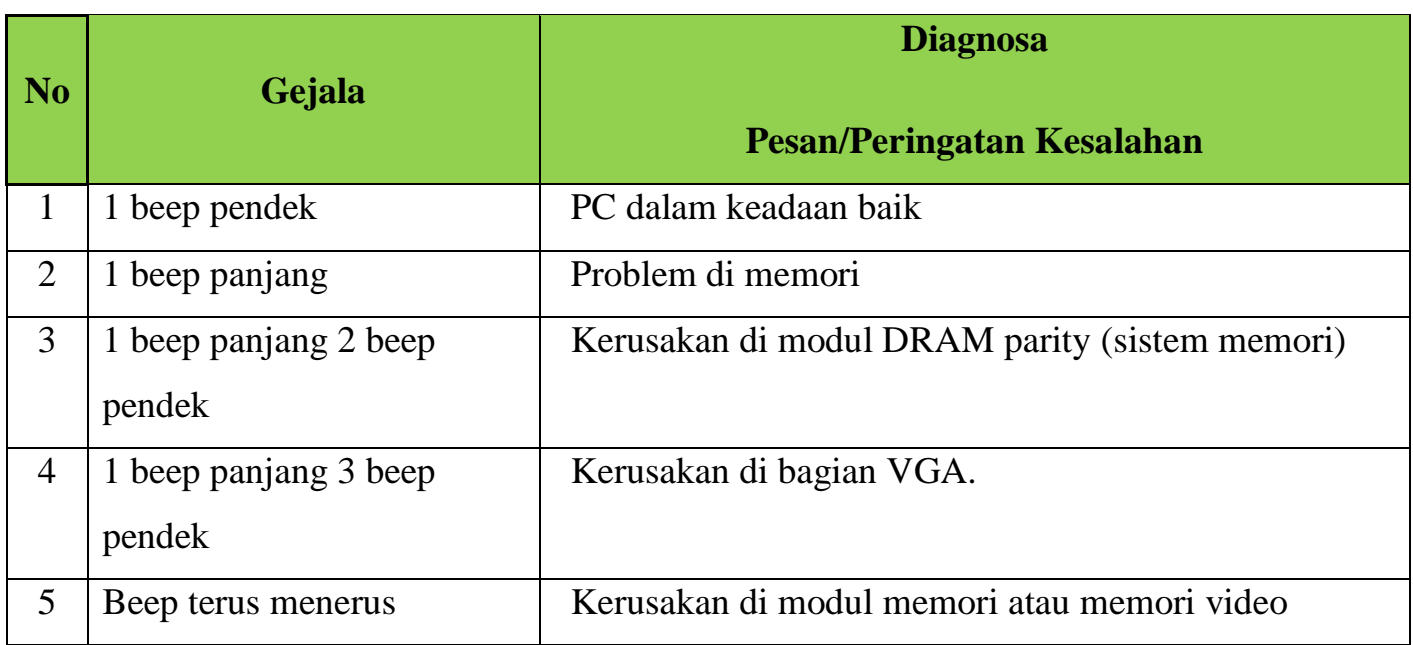

# **Kode Beep AMI BIOS**

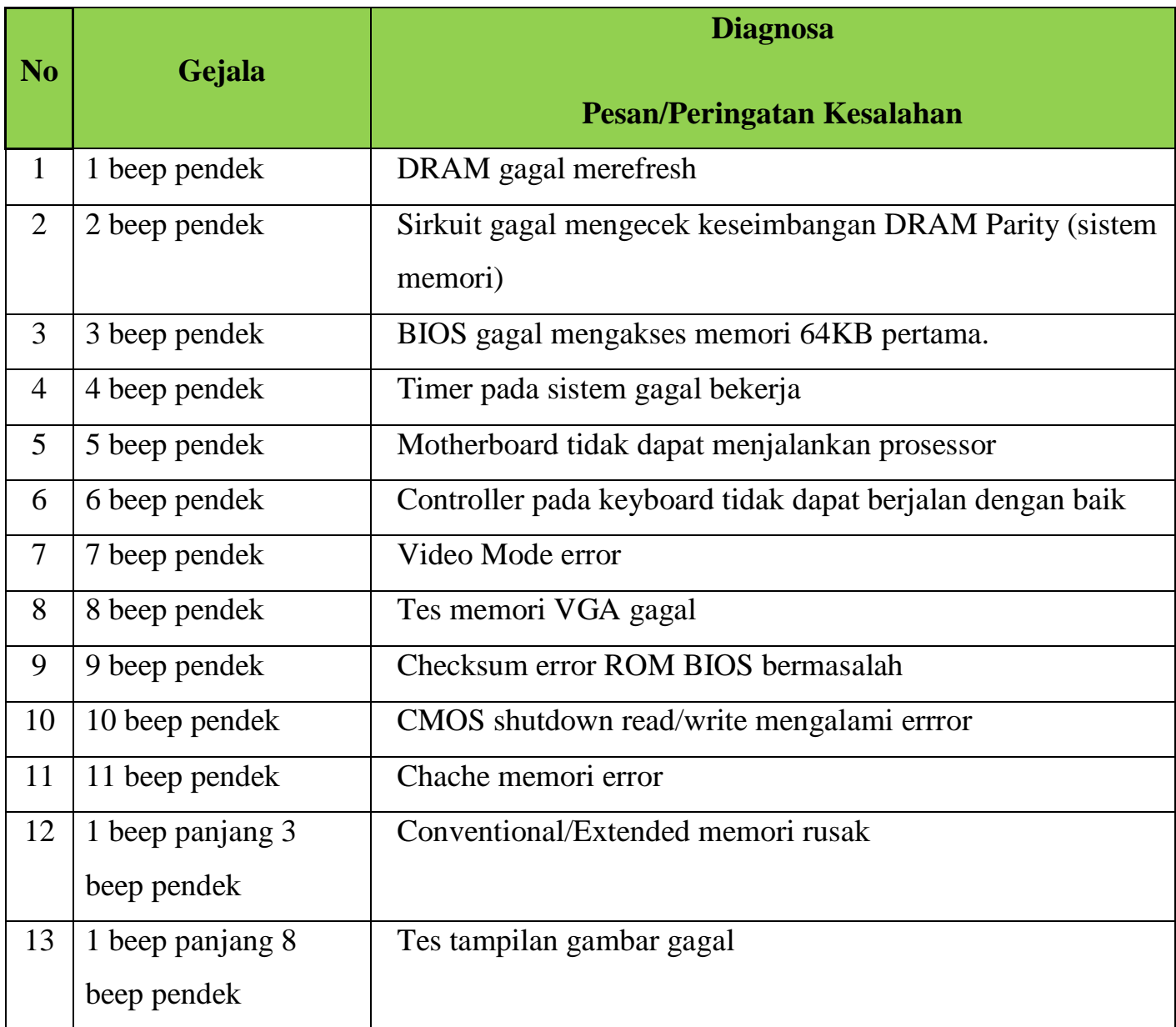

#### **Kode Beep IBM BIOS**

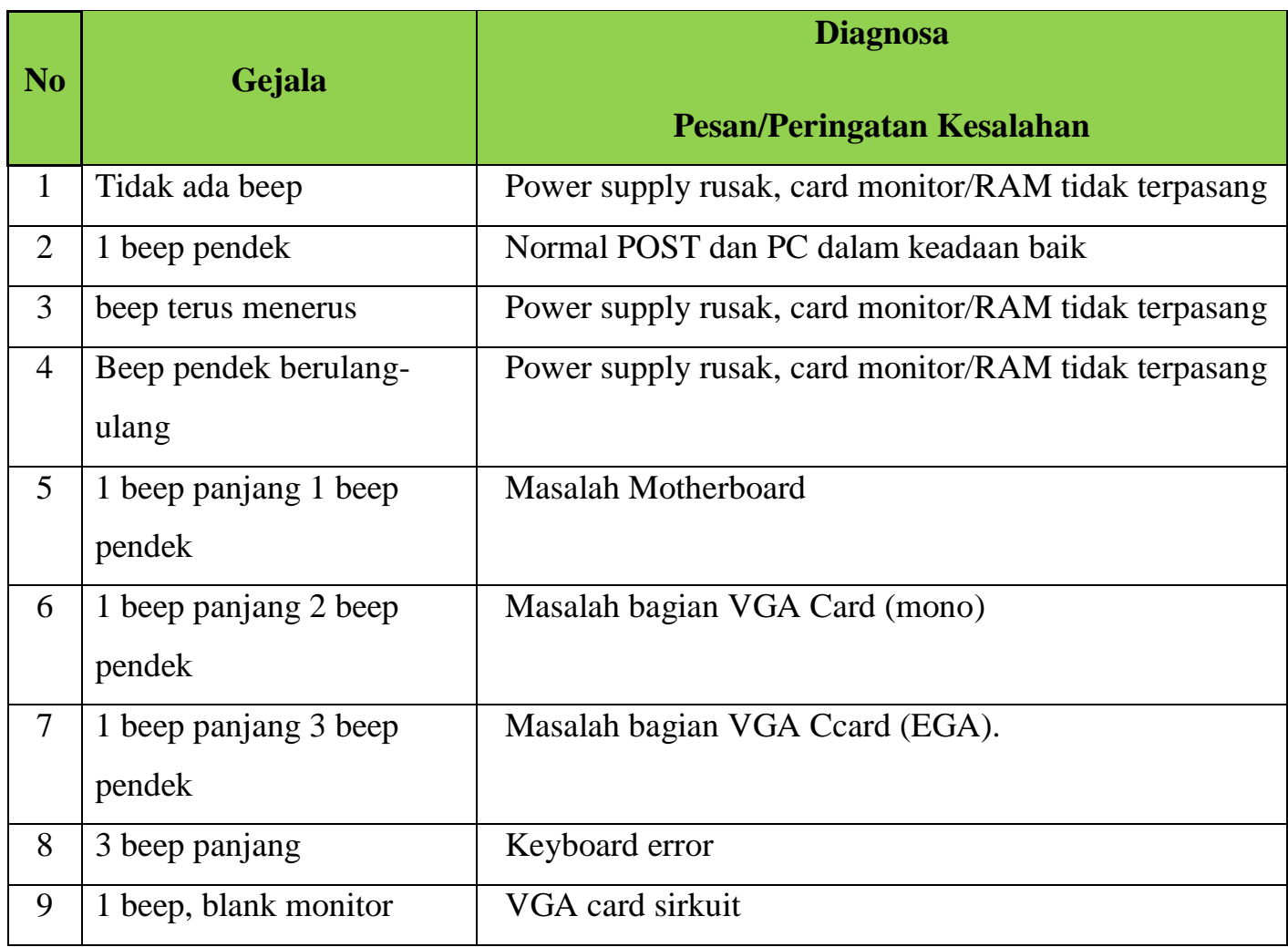

Pada PC tertentu menggunakan tone yang pada prinsipnya sama dengan beep untuk memberikan pesan/peringatan kesalahan dalam bentuk suara.

Selain beep biasanya pada kondisi tertentu dapat dilihat juga pesan/peringatan kesalahan dalam bentuk text yang ditampilkan pada layar monitor. Text tertulis merupakan bagian dari POST yang dapat dilaksanakan apabila VGA card dan monitor dalam keadaan baikdan terinstalasi dengan benar. User dapat langsung mengetahui masalah yang ada dengan membaca text peringatan. Misalnya yaitu:

**Keyboard error** untuk masalah pada keyboard

**CMOS error** cmos battery error atau ada masalah pada setting peripheral

**HDD not Install** harddisk tidak terpasang

Secara umum pesan/peringatan kesalahan yang ditampilkan mudah untuk difahami oleh user. Hanya saja pesan dalam bahasa Inggris.

# **BAB II**

# **PEMBAHASAN**

#### **"PROSEDUR DIAGNOSA DAN TROUBLESHOOTING"**

#### **2.1 Trouble Shooting Motherboard**

Papan induk (motherboard) adalah papan sirkuit tempat berbagai komponen elektronik saling terhubung seperti microprocessor dan memory (RAM, ROM, BIOS) beserta chip kontroler lainnya dan motherboard biasa disingkat dengan kata mobo.

Kalau prosesor dianggap sebagai "otak" komputer, maka motherboard boleh dianggap

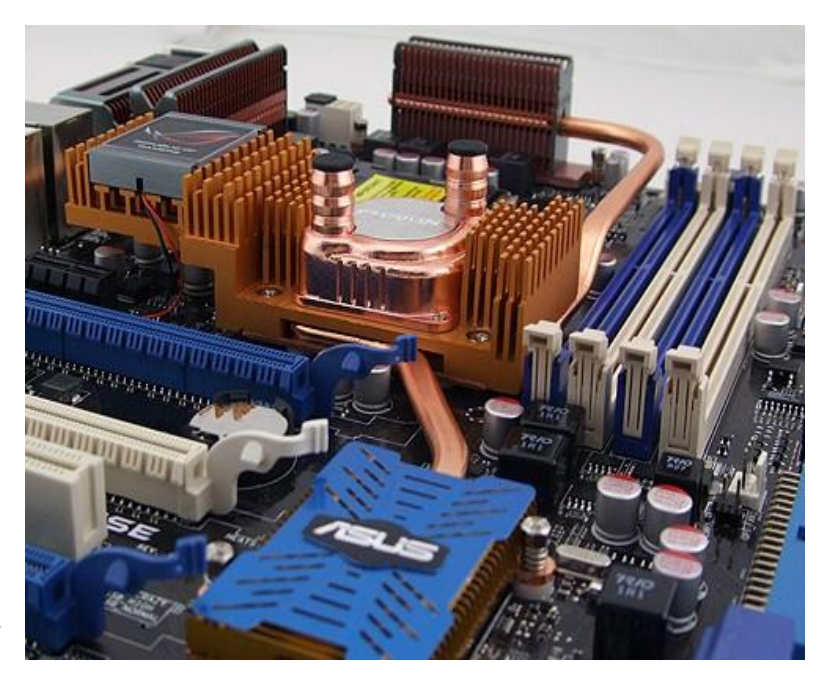

merupakan "jantung" kehidupan di PC. Sebagai komponen yang menyandang "beban berat" kerusakan sedikit saja bisa membikin PC tersengal-sengal. Pada komputer generasi awal, komponen seperti prosesor dan Ram langsung dilekatkan pada motherboard tanpa bisa diganti-ganti atau ditambah lagi. Model semcam ini dinamakan backplane. Desain baru yang bersifat modular memungkinkan penggantian beberapa komponen yang melekat pada motherboard secara mudah, sekaligus memberikan keleluasaan tersedianya peluang-peluang peningkatan teknologi PC itu sendiri.

Masalah dalam satu peralatan akan berpengaruh terhadap operasi peralatan lainnya dan kadang-kadang mengganggu sistem operasi. Pengecekan berikut akan membantu memecahkan masalah.

- Cek sambungan kabel power supply utama dan kabel tegangan DC.
- \* Cek sambungan kabel keyboard.
- Cek sambungan kabel monitor dan kabel daya monitor.
- Cek konfigurasi setting CMOS
- Cek sambungan kabel power dan kabel data drive.
- Cek semua card yang terpasang pada slot I/O
- \* Cek disket boot di drive A
- Cek CDROM
- Cek sambungan speaker **5**

Setelah semua pengecekan dilakukan, hidupkan saklar power dan cari pesan kesalahan POST. Dari pesan POST permasalahan dapat dilokalisir dan diperbaiki. Ketika POST tidak dapat berjalan, maka masalah terjadi pada motherboard dan rangkaian didalamnya.

#### **2.2 Troubleshooting Power Supply**

Power Supply Komputer merupakan sumber listrik utama yang menyediakan tegangan  $+ 12V, -12V, +5V, -5V,$  dan sinyal POR (Power On Reset) untuk mengaktifkan motherboard. Daya maksimal yang dapat di konsumsi oleh power supply ini sekitar 200 watt dengan tegangan masuk sebesar 220 V AC dari PLN. Dengan efisiensi yang sangat tinggi power supply ini sekitar 200 watt dapat menyediakan tegangan

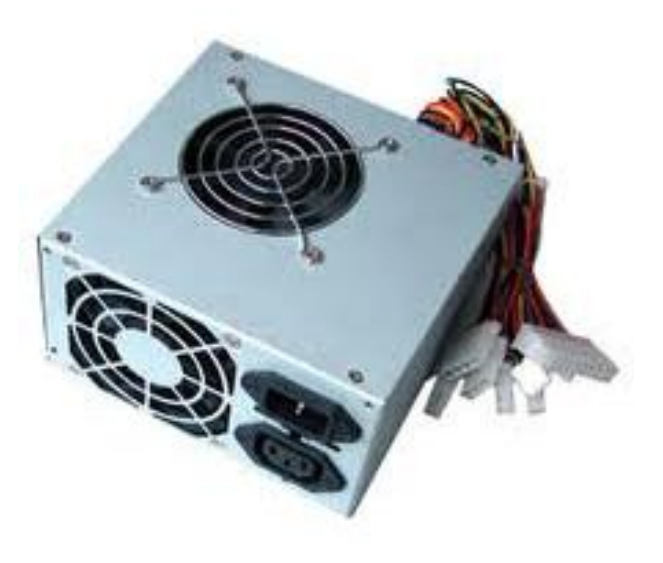

sebesar + 5V dengan arus sekitar 15 - 20 A untuk keperluan peralatan digital motherboard, disk drive, hard disk, fan prosessor, CD-Rom Drive dan card-card yang dimaksudkan pada slot motherboard.

Bila beban power supply berlebihan, maka komputer akan tidak jalan atau bisa berjalan tetapi tidak normal terutama pada saat kelistrikan yang di butuhkan meningkat sampai limit. Kerusakan yang sering terjadi ialah akibat beban berlebihan, tegangan masuk yang tidak stabil, sistem ground yang tidak baik, dan sebab-sebab lain. Gangguan paling fatal untuk untuk power supply ialah bila tidak mengeluarkan tegangan sama sekali, walaupun sudah di beri tegangan masuk sesuai dengan kebutuhan. Cara praktis untuk memperbaiki power supply komputer dapat di lakukan sebagai berikut :

- 1. Lepaskan kotak power supply dari cassing agar memudahkan memeriksa rangkaian elektronik dan lepaskan seluruh kabel dari alat-alat lain. Bukalah kotak power supply sambil memeriksa fisik komponen elektronik, barangkali ada yang terbakar dapat diketahui.
- 2. Periksalah FUSE pada masukkan AC 220V dari sumber listrik luar, lepaskan FUSE tersebut dari soketnya dan ukur hubungan kawat pengamannya dengan ohm-meter pada posisi X1. Jarum ohm-meter harus menunjukkan nilai sekitar 0 ohm, yang berarti FUSE tersebut masih baik. Jika ohm-meter menunjukkan angka yang tak terhingga, berarti

yang sudah putus, karena batas arus lelehnya mungkin akan menjadi lebih besar dan akan menyebabkan kerusakan bagian lain.

- 3. Jika FUSE baik atau sudah diganti baru tetapi masih juga tidak dapat mengeluarkan tegangan DC, maka lanjutkan dengan memeriksa transistor power switching 2SC3039 (dua buah) yang bertugas sebagai kendali catu daya secara PWM. Lepaskan dua transisitor 2SC3039 tersebut dari PCB dan lakukan pemeriksaan kondisi masing-masing dengan multimeter. Bila salah satu transistor rusak untuk menggantinya sebaiknya keduanya diganti dengan transistor baru, agar karakteristiknya terjamin dan simetris, ketidakseimbangan karateristik dua transistor ini menyebabkan gangguan stabilitas tegangan DC yang dikeluarkan power supply.
- 4. Lepaskan diode brigde atau empat buah diode perata yang langsung meratakan arus listrik AC pada bagian masukkan, periksalah kondisi diode ini dengan multimeter. Kadang sering terjadi salah satu diode-nya bocor atau hubungan singkat, sehingga arus listrik AC ikut masuk ke rangkaian switching dan melumpuhkan power supply secara keseluruhan transistor power akan ikut rusak, terbakar. Bahkan jika tingkat kebocoran diode ini ini sangat besar, maka trafo switching akan meleleh, kawatnya terkelupas, dan terhubung singkat, kerusakan ini yang paling fatal.
- 5. Periksa juga transistor pembangkit pulsa "power on reset", juga kapasisitor dan resistor yang terdapat pada rangkaian basis transistor tersebut. Jika rangkaian transistor ini bekerja dengan baik, maka seluruh hasil regulasi tegangan DC akan di reset oleh pembangkit PWM dan akibatnya power supply tidak mengeluarkan DC sama sekali. Gantilah transistor baru jika dari pengetesan transistor POR ini ternyata rusak. Begitu juga apabila kapasitor di test akan kering, nilainya berubah, maka harus di ganti baru dengan nilai yang persis sama dengan sebelumnya.
- 6. Karena Power Supply komputer umunya bekerja dengan temperatur yang lebih tinggi dari suhu ruangan, maka ada kemungkinan karena panas yang berlebihan menyebabkan solderan kaki-kaki komponen atau kabel-kabel ada yang terlepas. Periksalah seluruh solderan pada PCB Power Supply, lebih bagus lagi pastikan hubungannya di perbaiki dengan jalan di solder ulang dengan timah yang lebih lunak (encer, flux 60/40). Sehingga hubungan kabel atau kaki komponen yang mungkin longgar dapat di jamin bersambung kembali dan umumnya power supply akan dapat bekerja normal kembali.
- 7. Komponen aktif yang pengetesannya tidak dapat di lakukan dengan multimeter adalah ICTL494 yang bertugas sebagai pembangkit PWM untuk mengendalikan transistor power switching bekerja. IC ini hanya di test dengan membandingkan terhadap IC yang normal pada power supply yang lain yang sejenis. Pergunakan soket IC yang dicurigai rusak dengan IC pembanding yang masih bagus. **7**

8. Bila proses pemeriksaan dan pergantian komponen yang rusak sudah dilakukan secara keseluruhan, maka cobalah power supply dihidupkan dengan memasang beban berupa disk drine saja. Periksalah apakah kipasnya berputar, ukur tegangan kabel yang berwarna kuning (+12), merah (+5), biru (-5), biru (-12), orange (POR) terhadap kabel warna hitam (ground). Bila parameter tegangan pada kabel-kabel tersebut sudah benar, matikan power supply dan gantilah bebannya dengan motherboard atau beban lengkap seperti semula, cobalah sekali lagi.

### **2.3 Troubleshooting Keyboard**

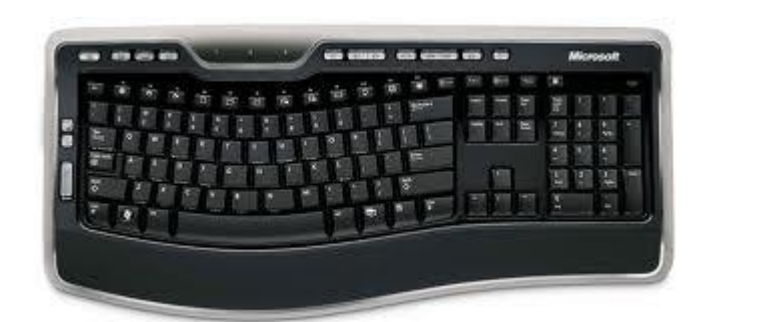

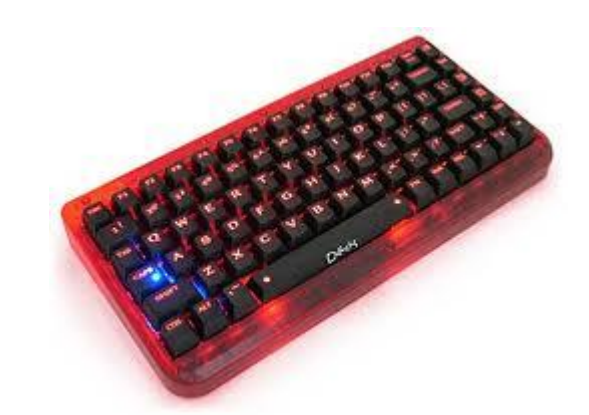

Pada saat proses booting, tiba-tiba komputer macet dan muncul pesan kesalahan "keyboard error or no keyboard present".

#### *Solusi :*

Pesan tersebut diartikan bahwa pada saat proses booting komputer tidak mendeteksi adanya keyboard. Padahal keyboard merupakan salah satu komponen yang harus dideteksi oleh memory BIOS komputer pada saat proses booting. Artinya bahwa jika BIOS tidak mendeteksi adanya keyboard, proses booting tidak akan dilanjutkan. Jika terjadi seperti itu, lakukan langkah-langkah pertolongan pertama sebagai berikut.

- 1. Matikan kembali komputer dan cek apakah kabel keyboard telah tertancap dengan benar ke CPU.
- 2. Jika perlu lepas dan kemudian tancapkan lagi kabel keyboard tersebut agar anda yakin bahwa koneksinya sudah tepat
- 3. jika anda yakin koneksi sudah tepat tetapi pesan kesalahan masih muncul, maka kemungkinan pertama adalah keyboardnya yang rusak. Jangan beli keyboard baru dulu terlebih dulu, tetapi coba gantikan keyboard anda dengan keyboard dari komputer lain yang masih normal. Jika komputer dapat booting dengan baik setelah dipinjamkan keyboard lain, berarti keyboard anda yang rusak.

tetapi jika dengan penggantian keyboard pesan kesalahan masih muncul, berarti kemungkinan bukan keyboard anda yang rusak. Bisa saja kerusakan terjadi pada port keyboard di Motherboard komputer anda. Bila itu yang terjadi, saatnya anda mengkonsultasikan kerusakan dengan teknisi komputer langganan anda, apakah port harus diganti atau cukup diperbaiki. Atau beli konektor USB ke PS2.

#### **Tombol Keyboard tidak berfungsi**

#### *Penyebab 1*

Connector keyboard renggang dapat menyebabkan bahwa pesan yang tampil dilayar keyboard error …………., jika keyboard/ connector digoyang, maka kondisi PC dapat kembali normal, tetapi tidak akan bertahan lama.

#### *Solusi* :

Kemungkinan penanggulangan permasalahan yang mungkin dapat anda lakukan untuk membantu mengatasi masalah kerusakan diatas, yaitu dengan mengganjal connector keyboard tersebut dengan menggunakan kertas, jika ini dianggap sangat mendesak dan anda tidak mempunyai dana untuk sementara. Atau dapat mengganti konnector keybar yang baru.

#### *Penyebab 2*

Kemungkinan juga terdapat pada kabel keyboard tersebut putus. Biasanya putus pada pangkal konnector jantannya, jika sudah begini kebard tidak akan jalan sama sekali.

#### *Solusi :*

Kemungkinan penanggulangan permasalahan yang mungkin dapat anda lakukan untuk membantu mengatasi masalah kerusakan diatas, yaitu dengan mengukur kabel tersebut dengan AVO meter. Jika ditemukan bahwa kabel data tersebut putus, maka ganti dengan jabel yang lain. Tetapi jika tidak, berarti kemungkinan ada pada yang lain (socket kotor misalnya).

#### *Penyebab 3*

IC control keyboard yang terdapat didalamberfungsi untuk menconvert bahasa/ code digit menjadi ASCI yang akan di informasikan ke motherboard, sesuaidengan tombol yang ditekan. Jika IC ini rusak, maka keybard tidak akan jalan sama sekali.

Jika menggunakan keyboard yg terbaru, untuk mengganti IC tersebut tidak mungkin, sebab harga IC controller lebih mahal dibandingkan dengan membeli keyboard yang baru, terutama keyboard yang bekas. Kemungkinan penanggulanngan permasalahan yang mungkin dapat anda lakukan untuk membantu mengatasi masalah tersebut yaitu dengan mengganti keyboard yang lain.

# *Penyebab 4*

Terkadang diluar dugaan, semua telah diganti sesuai petunjuk yang ada, tetapi keyboard tetap error. Kemungkinan terakhir adalah putusnya sekring pada motherboard yang terletak dekat dengan connector keyboard/ socket betina, yang bertuliskan F1 atau FS1 atau L1. Komponen ini berfungsi untuk menghantarkan tegangan sebesar 5V menuju keyboard. Komponen ini adalah sebuah sekring kecil sebagai pembatas arus, dan jika sekring ini putus maka aliran tegangan menuku keyboard akan terputus pula.

# *Solusi :*

Kemungkinan penanggulangan permasalahan yang mungkin dapat anda lakukan untuk membantu mengatasi masalah kerusakan diatas, yaitu dengan mengganti komponen F1(sekring) dengan sekring yang lain, dan ukuran harus sama, jika sekring ini tdak ada, anda boleh menggantinya dengan resistor yang bernilai 0,22 OHM sampa 1 Ohm, ¼ Watt.

# **2.4 Troubleshooting Harddisk**

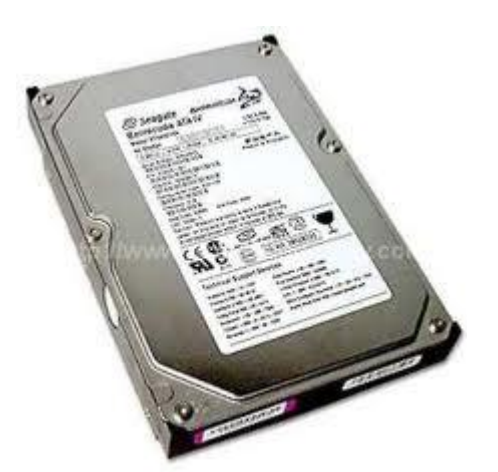

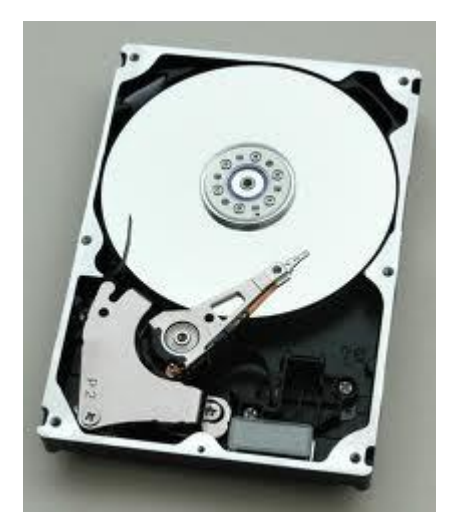

# **Kasus:**

Komputer tidak mau booting, Setelah memasang hard disk yang baru, komputer tidak mau booting dan tidak ada pesan kesalahan yang muncul pada layar monitor.

- 1. Matikan komputer, buka casing komputer dan lepaskan hard disk dari casing, dengan terlebih dahulu melepaskan skrup yang terpasang pada hard disk.
- 2. Pastikan jumper yang terpasang pada hard disk, posisinya sudah benar.
- 3. Pasang kembali hard disk dan Remount your drive in the computer dan tutup/pasang kembali tutup pada casing komputer.
- 4. Masukkan disket bootable pada drive A dan hidupkan komputer. Jalankan program Disk Manager dengan cara masukkan disket Disc-Wizard ke drive A dan ketik A:XDM. Kemudian tekan tombol ENTER.
- 5. Ikuti instruksi yang ada di Disk Manager untuk menginstall dan memformat hard disk.
- 6. Setelah program Disk Manager selesai dijalankan, booting kembali komputer.

# **Kasus:**

Pada DOS muncul pesan kesalahan "Disk Boot Failure," "Non-System Disk" atau "No ROM Basic – SYSTEM HALTED".

# **Solusi:**

- 1. Install kembali file sistem DOS menggunakan utility DOS SYS.
- 2. Cek semua kabel yang terpasang pada motherboard.
- 3. Gunakan FDISK untuk melihat apakah partisi primer (biasanya diatur untuk hard disk dan digunakan untuk booting pertama kali) sudah aktif atau belum.
- 4. Cek apakah hard disk terkena virus atau tidak, dengan menggunakan anti virus.

# **Kasus:**

Pada sistem muncul pesan kesalahan: "HDD Controller failure".

# **Solusi:**

Amati dan perhatikan jumper pada hard disk sudah benar atau belum. Kalau belum segera masukkan sesuai dengan urutannya.

Ketika menghidupkan komputer. Pada waktu menghidupkan kompmter, layar monitor tetap hitam dan tidak berubah.

#### **Solusi:**

- 1. Pastikan kabel monitor sudah terpasang di casing komputer dan power monitor sudah dihidupkan.
- 2. Pastikan kabel dari VGA Card sudah terpasang di slot pada casing komputer dengan benar dan masuk ke slot pada monitor dengan baik.
- 3. Restart kembali komputer.

#### **Kasus:**

Ketika menghidupkan komputer, di layar monitor muncul pesan kesalahan: "Drive not Ready".

#### **Solusi:**

- 1. Cek koneksi semua kabel. Pastikan pin 1 pada drive dihubungkan ke pin 1 pada hard-disk controller.
- 2. Pastikan daya power suppy cukup dengan kebutuhan.
- 3. Booting kembali computer

#### **Kasus:**

Pada FDISK muncul pesan kesalahan, "No Fixed Disk Present'.

#### **Solusi:**

- 1. Pastikan daya power supply cukup dan sesuai dengan kebutuhan.
- 2. Cek isi dari drive pada waktu melakukan setup pertama kali.
- 3. Cek apakah terjadi konflik pada alamat atau port I/O.

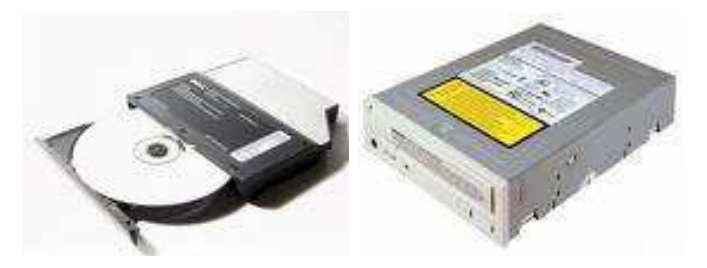

Memasang CDROM pada komputer, tetapi pada waktu digunakan CDROM tidak bisa membaca inputan atau kasus lain Wndows tdak mengenal CDROM yang dipasang.

#### **Solusi :**

- 1. Buka kembali casing komputer. Pastkan kabel power dan kabel data sudah masuk ke slot yang ada d motherboard dan CDROM. Jka ada yang belum dimasukkan, segera dimasukkan.
- 2. Cek pemasangan kabel, jangan sampai terbalik. Karena kalau sampai terbalik, CDROM tidak akan bisa terbaca.
- 3. Cek driver dari CDROM yang dipasang pada komputer. Biasanya begitu CDROM terpasang, maka Windows akan memberikan pesan menemukan perangkat keras baru yang terpasang. Supaya CDROM berjalan dengan sempurna, segera install driver yang menyertai CDROM tersebut.
- 4. Apabila CDROM masih belum bisa membaca, kemungkinan head atau optik yang ada di CDROM tersebut kotor. Untuk membershkannya, bisa membeli CD Cleaner di toko-toko yang menjual VCD.

#### **Kasus :**

Kegagalan meng-*uninstall,* mencoba meng-*uninstall driver* tetapi tidak bisa berjalan dengan baik.

#### **Solusi :**

- 1. Klik menu start  $\rightarrow$  klik kanan *My Computer*  $\rightarrow$  *Properties*  $\rightarrow$  pilih bagian *Hardware*  $\rightarrow$ *Device Manager DVD/CD-ROM Drives* klik kanan pada *drive* tersebut dan pilih Uninstall dari menu yang ada. *Restart* komputer.
- 2. Setelah di restart, Windows akan meng-*install* kembali *driver* dan mengenali CD/DVD ROM.

CD ROM tidak otomatis aktf ketika kita memasukkan sebuah CD ke dalam CDROM tersebut.

#### **Solusi :**

Untuk mengaktifkan fitur "Audio Insert Notification", langkahnya adalah sebagai berikut :

- 1. Klik kanan *icon My Computer* pada desktop, kemudian pilih *Properties.* Kotak dialog *System Properties* akan muncul.
- 2. Klik pada bagian *Device Manager*. Sebuah daftar dari perangkat keras akan muncul.
- 3. Klik kanan dua kali CD-ROM, kemudian pilih CD-ROM drive.
- 4. Pilih tombol *Properties*. Kotak dialog *properties* dari CD-ROM akan muncul.
- 5. Pilih pada bagian *Setting*.
- 6. Klik pilihan "*Auto insert notofication*" untuk diaktifkan.
- 7. Pilih OK sampai semua dialog *Properties* ditutup, kemudian *restart Windows* untuk melihat perubahan yang terjadi.

# **2.6 Trubleshooting Disk Drive**

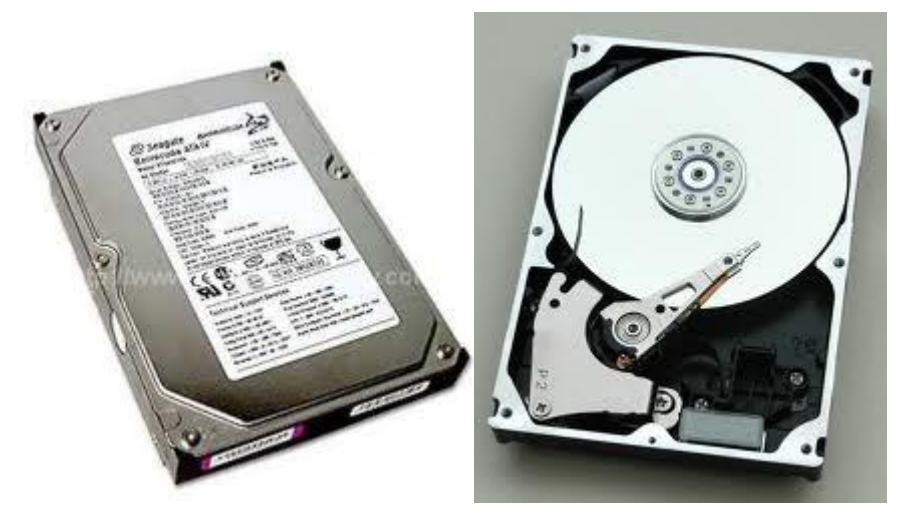

#### **Kasus :**

Komputer tidak mau booting, setelah memasang hard disk yang baru, komputer tidak mau booting dan tidak ada pesan kesalahan yang muncul pada layar monitor.

- 1. Matikan komputer, buka casing komputer dan lepaskan harddisk dari casing, dengan terlebih dahulu melepaskan skrup yang terpasang pada harddsk.
- 2. Pastikan jumper yang terpasang pada hard disk posisinya sudah benar.
- 3. Pasang kembal *hard disk* dan *remount your device in the komputer* dan tutup/pasang kembali tutup pada casing computer.
- 4. Masukkan disket *bootable* pada drive A dan hidupkan komputer. Jalankan program *Disk Manager* dengan cara masukkan disket *Disc Wizard ke drive A* dan ketik *A:CDM*. Kemudian tekan tombol *ENTER.*
- 5. Ikuti instruksi yang ada di *Disk Manager* untuk menginstall dan *memformat harddisk*.
- 6. Setelah program *Disk Manager* selesai dijalankan, *booting* kembali komputer.

# **Kasus :**

Pada DOS muncul pesan kesalahan *"Disk Boot Failure," "Non-System Disk"* atau *"No ROM Basic – SYSTEM HALTED".*

# **Solusi :**

- 1. Install kembali file sistem DOS menggunakan utility DOS SYS.
- 2. Cek semua kabel yang terpasang pada motherboard.
- 3. Gunakan FDISK untuk melihat apakah partisi primer (biasanya diatur untuk harddisk dan digunakan untuk booting pertama kali) sudah aktif atau belum.
- 4. Cek apakah hard disk terkena virus atau tidak, dengan menggunakan anti virus.

# **Kasus :**

Pada sistem muncul pesan kesalahan : *"HDD Controller Failure"*

# **Solusi :**

Amati dan perhatikan jumper pada harddisk sudah benar atau belum, kalau belum segera masukkan sesuai dengan urutannya.

# **Kasus :**

Ketika menghidupkan komputer. Pada waktu menghidupkan komputer, layar monitor tetap hitam dan tidak berubah.

- 1. Pastikan kabel monitor sudah terpasang di casing komputer dan power monitor sudah dihidupkan.
- 2. Pastikan kabel dari *VGA Card* sudah terpasang di slot pada *casing* komputer dengan benar dan masuk ke slot pada monitor dengan baik.
- 3. *Restart* kembali komputer.

# **Kasus :**

Ketika menghidupkan komputer, di layar monitor muncul pesan kesalahan : *"Drive not ready"*

# **Solusi :**

- 1. Cek koneksi semua kabel. Pastikan pin 1 pada drive dihubungkan ke pin pada harddisk controller.
- 2. Pastikan daya power suppy cukup dengan kebutuhan.
- 3. Booting kembali computer.

# **Kasus :**

Pada FDISK muncul pesan kesalahan, "No Fixed Disk Present' .

## **Solusi :**

- 1. Pastikan daya power supply cukup dan sesuai dengan kebutuhan.
- 2. Cek isi dari drive pada waktu melakukan setup pertama kali.
- 3. Cek apakah terjadi konflik pada alamat atau port I/O.

# **2.7 Troubleshooting Memori**

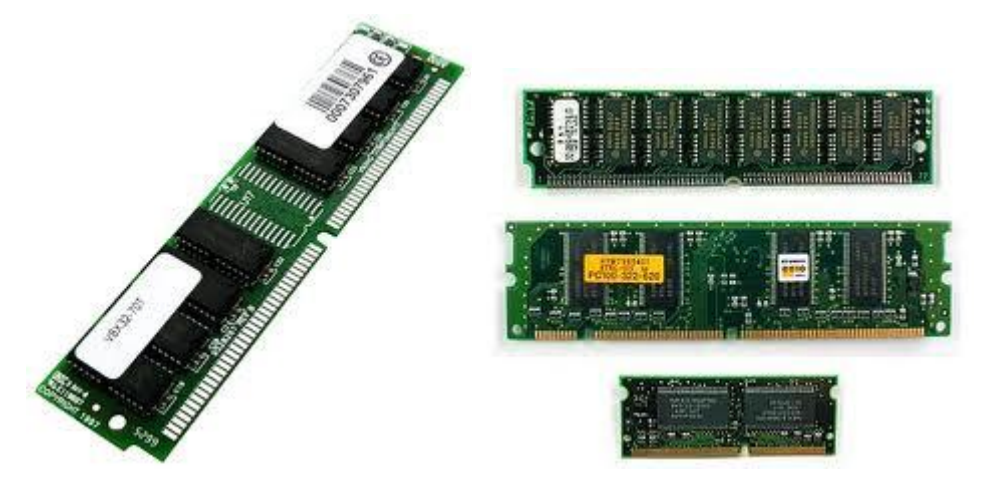

# **Kasus :**

Memasang RAM pada komputer dengan kapasitas melebihi 64MB, RAM tidak bisa terdeteksi oleh DOS, tetapi bisa terdeteksi oleh Windows.

Kondisi semacam itu wajar dan normal, karena DOS pada waktu dirancang hanya bisa mengenali RAM yang terpasang dengan kapasitas 64 MB, lebih dari 64 MB tidak akan terdeteksi. Berbeda dengan Windows, semua RAM yang terpasang akan terdeteksi dengan baik, selama RAM yang dipasang dalam kondisi bagus dan tidak rusak.

#### **Kasus :**

Laporan RAM. Ada kapasitas dari RAM sebesar 128KB atau 384KB yang tidak pernah dilaporkan ketika melakukan proses booting.

#### **Solusi:**

Kondisi ini normal. Beberapa versi dari BIOS tidak akan menampilkan area dari memori yaitu memori konvensional dan memori ekstended.

#### **Kasus :**

Sistem komputer menjadi lambat ketika ditambahkan beberapa memori.

#### **Solusi:**

Langkah pertama adalah, pastikan semua memori baru yang dipasang dikenali dengan baik oleh BIOS atau Windows. Apabila motherboard tidak mendukung penambahan memori dan hanya menerima kapasitas paling besar adalah 64 MB, maka percuma saja menambah memori baru. Memori tetap bisa terpasang tetapi efeknya bisa memperlambat kinerja komputer.

#### **Kasus :**

Menambah memori tetapi Win XP Prof tidak bisa berjalan dengan lancar. Menambah memori sebesar 256MB dan 128 ke komputer. BIOS bias mendeteksi RAM yang sudah ditambahkam tersebut tetapi Windows tidak berhasil mendeteksi bahkan tampilan di layar monitor menjadi biru.

#### **Solusi:**

Hal yang harus diperhatikan adalah RAM yang baru apakah cocok dan sesuai dengan motherboard dan jenis RAM yang lain yang sudah terpasang sebelumnya di motherboard. Kalau RAM tersebut tidak cocok, maka akan mempengaruhi kinerja sistem bahkan mengakibatkan sistem tidak berjalan dengan baik. Sebelum memasang RAM, hal yang sangat penting adalah memperhatikan tipe dan PC dari RAM tersebut.

Identifikasi memori yang rusak. Ketika menghidupkan komputer, terdengar bunyi beep dan komputer tidak mau booting.

#### **Solusi :**

Beep tersebut menandakan adanya perangkat keras yang melekat pada motherboard mengalami kerusakan. Yang paling umum adalah kerusakan terjadi pada memori. Segera ambil memori tersebut dari motherboard kemudian coba bersihkan memori dengan tisu atau atau kain yang bersih. Setelah dibersihkan pasang kembali pada slot nya. Apabila setelah dipasang, masih keluar bunyi beep, memorinya harus diganti dengan yang baru.

#### **2.8 Troubleshooting Monitor**

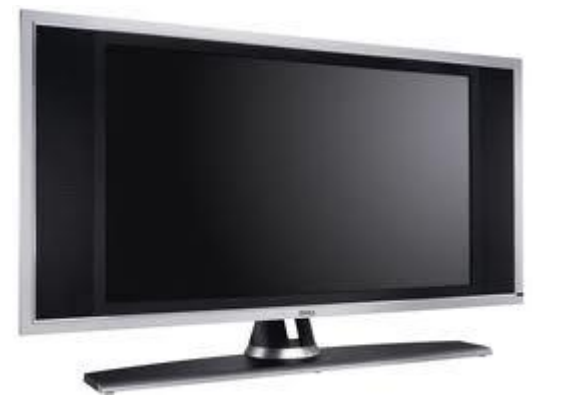

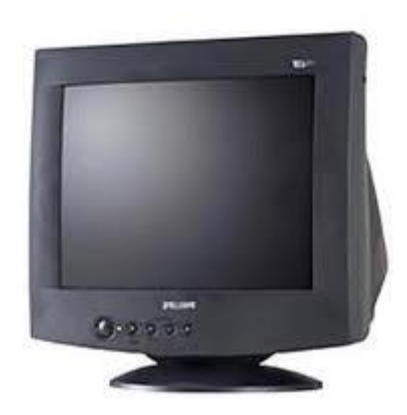

#### **Kasus:**

Warna, layar monitor berwarna hitam setelah komputer dihidupkan.

#### **Solusi:**

- 1. Pastikan kabel power monitor sudah dimasukkan ke power suppy pada casing komputer dan indikator lampu dari monitor sudah menyala.
- 2. Cabut semua perangkat keras yang terpasang pada casing computer kecuali mouse, keyboard dan monitor. Booting kembali komputer untuk melihat apa permasalahannya sudah terpecahkan.
- 3. Coba hubungkan dengan kabel power monitor yang berbeda, dan jika dengan menggunakan kabel power monitor yang berbeda tersebut bisa menyala, maka kabel power monitor yang semula perlu diganti dengan yang baru.
- 4. Cabut kabel power monitor dan tunggu 20-30 detik, baru pasang kembali kabel power monitor tersebut.

Tampilan monitor, pengaturan tampilan monitor tidak tepat.

# **Solusi:**

- 1. Masalah ini biasanya muncul pada waktu monitor baru selesai dipasang. Hal ini bisa terjadi jika sistem mendeteksi secara otomatis driver yang dimasukkan untuk menginstall monitor tidak benar/salah.
- 2. Pilih driver untuk menginstall monitor dengan tepat. Cara untuk mendapatkan driver adalah dengan mengunjungi situs dari manufaktur pembuat monitor tersebut atau bisa menanyakan ke toko computer terdekat.
- 3. Setelah mendapat driver tersebut, pasang kembali monitor dan lakukan instalasi ulang.

# **Kasus:**

Tampilan monitor berputar.

# **Solusi:**

Hal ini bisa disebabkan oleh game yang menggunakan pengaturan Rotation pada monitor dan ditambah dengan fasilitas Graphics Controller. Untuk mengembalikan tampilan monitor ke kondisi awal, langkah-langkahnya adalah sebagai berikut:

- 1. Pilih menu Start» Control Panel» Intel Extreme Graphics Applet» pilih pada bagian Rotation.
- 2. Hilangkan tanda centang pada kotak cek Enable Rotation.
- 3. Klik Apply, kemudian klik OK.
- 4. Keluar dari Control Panel .

# *Catatan:*

Langkah-langkah diatas tergantung dari VGA card yang dipasang. Untuk mengatur properti Rotation, dapat melihat pada jendela Graphics Controller. Dan cara lain untuk menemukan pengaturan Rotation, adalah sebagai berikut:

- 1. Klik kanan di tempat yang kosong pada desktop, Pilih Properties.
- 2. Klik pada bagian Settings, Pilih tombol Advanced.
- 3. Klik pada bagian Graphics card, Pilih tombol Graphics Properties.
- 4. Klik pada bagian Rotation, Hilangkan tanda centang pada kolak cek Enable Rotation.
- 5. Pilih Apply dan keluar dari semua jendela.

Membersihkan layar monitor.

#### **Solusi:**

Matikan terlebih dahulu komputer. Gunakan kain yang lembut dengan dibasahi sedikit air hangat, kemudian usap layar monitor dari atas ke bawah dan dari sisi kiri ke sisi kanan.

#### **2.9 Troubleshooting Mouse**

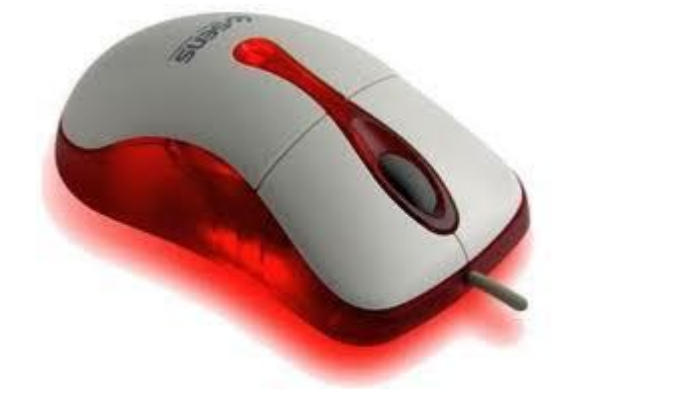

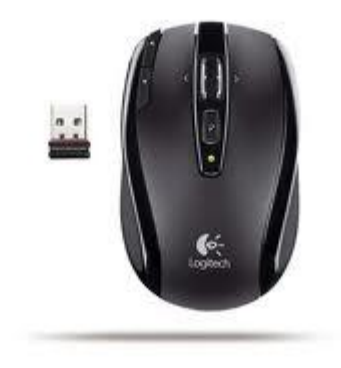

#### **Kasus:**

Pada waktu digunakan, mouse tidak bisa berjalan dengan lancar dan jalannya tersendatsendat dan sering macet.

#### **Solusi:**

Ada beberapa kemungkinan permasalahan yang muncul dari mouse yang tidak lancar, bisa saja kabel yang menghubungkan mouse tersebut mengalami gangguan, konektornya putus, keypad kotor dan yang sering terjadi adalah bagian dari mouse mengalami kerusakan atau kotor. Bagian dari mouse yang kotor bisa dibersihkan dengan cairan pembersih atau alkohol. Untuk membersihkan bola yang ada di Mouse:

- 1. Matikan komputer dan lepaskan mouse dari port yang menancap pada casing komputer.
- 2. Ketika melepaskan mouse dari port tersebut, pastikan tidak ada pin yang patah atau putus.
- 3. Buka mouse sesuai petunjuk yang ada. Biasanya untuk membuka mouse sesuai dengan arah jarum jam. Dan untuk menutupnya berlawanan dengan arah jarum jam. Setelah tutup mouse dibuka, ambil dan keluarkan bola yang ada di mouse.
- 4. Bersihkan bola dengan alkohol dengan kain yang bersih dan biarkan sampai kering, sebelum dipasang kembali.
- 5. Selain membersihkan bola, bersihkan juga kotak penggulung dan daerah di dalam mous& dengan cotton buds.

Sementara untuk tempat mouse/mouse pad harus diperhatikan yaitu:

- 1. Jagalah kebersihan dari tempat mouse tentunya.
- 2. Bersihkan mouse pad dan gantilah dengan yang baru jika dirasa mouse pad yang digunakan sudah kotor atau rusak.

# **2.10 Troubleshooting Printer**

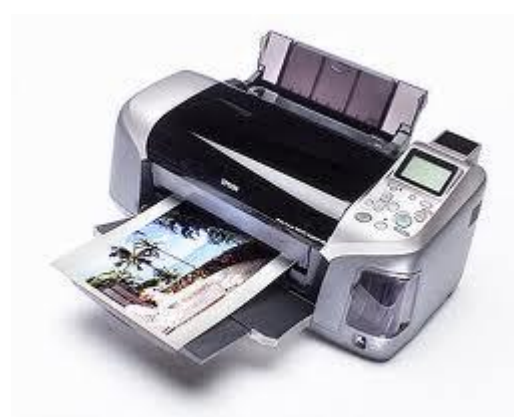

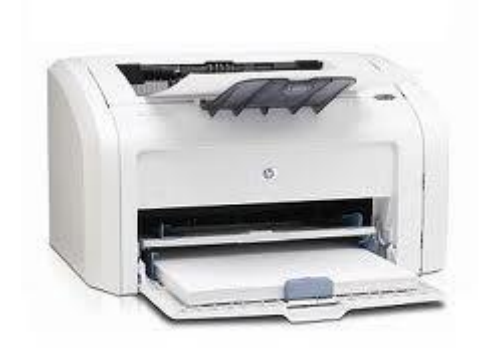

# **Kasus:**

Printer tidak bisa hidup dan tidak bisa mencetak.

# **Solusi:**

- 1. Langkah pertama adalah cek kabel printer.
- 2. Cek power printer, Apakah sudah dihidupkan atau belum.
- 3. Cek dan pastikan printer dalam keadaan hidup atau online.
- 4. Cek kertas, toner atau tinta yang ada dalam printer. Apakah waktunya diganti atau belum.
- 5. Cobalah untuk melakukan print test page.
- 6. Perhatikan pengaturan pada printer. Apakah instalasi printer sudah benar dan berhasil.
- 7. Cek kabel printer, apakah sudah dimasukkan ke port printer yang ada di casing komputer atau belum.

## **2.11 Troubleshooting Prosesor**

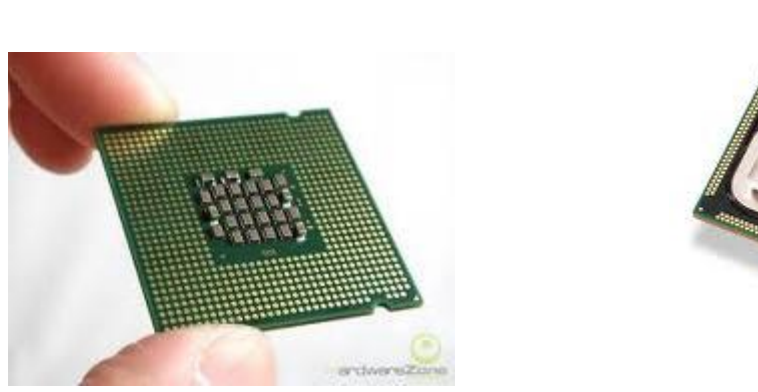

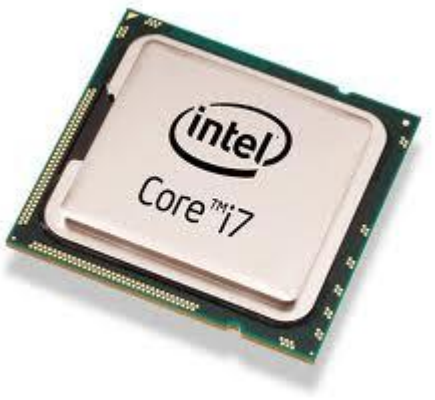

#### **Kasus:**

Sistem mati, tidak ada kursor, tidak ada suara dan kipas tidak hidup. Kondisi tersebut bisa disebabkan oleh kabel pada power supply rusak atau putus, kesalahan pada motherboard dan kesalahan pada memori.

#### **Solusi:**

- Lepaskan kabel power dari casing komputer dan ganti dengan yang baru. Lepaskan power supply, cek arus yang ada di power supply dengan peralatan elektronik, apabila tidak ada arus yang mengalir pada power supply, ganti dengan yang baru.
- Lepaskan motherboard, cek terlebih dahulu dengan peralatan elektronik dan kalau motherboard tersebut sudah tidak berfungsi, ganti dengan yang baru.

#### **Kasus:**

Sistem mati, tidak ada suara, atau terkunci sebelum mulai proses booting. Kondisi ini kemungkinan disebakan oleh pemasangan komponen perangkat keras yang tidak benar. **Solusi:**

Cek semua komponen perangkat keras yang terpasang, khususnya pada memori dan VGA Card. Atur kembali dudukan komponen perangkat keras dan socket yang terpasang pada motherboard.

#### **Kasus:**

Sistem mengeluarkan bunyi beep pada waktu startup, kipas berbunyi dan kursor tidak muncul pada layar monitor. Kondisi ini disebabkan oleh pemasangan VGA Card yang tidak benar atau slot untuk meletakkan VGA Card ada kerusakan.

#### **Solusi:**

Lepaskan terlebih dahulu VGA card dari slotnya kemudian bersihkan slot VGA Card terlebih dahulu. Cek slot VGA Card yang ada di motherboard dengan peralatan elektronik. **22**

Sistem lambat, kipas berbunyi dan tidak ada suara beep atau kursor tidak muncul pada layar monitor.

# **Solusi:**

Kemungkinan pemasangan prosesor tidak tepat pada dudukan atau slotnya. Segera lepaskan prosesor dan heatsink, kemudian pasang kembali pada slot yang ada pada motherboard.

# **Kasus:**

Sistem tidak mau startup setelah prosesor baru dipasang pada motherboard. Solusi:

- Kondisi ini bisa disebabkan oleh pemasangan prosesor yang tidak tepat pada slot yang ada pada motherboard. Segera lepaskan prosesor tersebut kemudian pasang kembali.
- BIOS tidak mendukung prosesor yang baru. Update BIOS dari sistem atau motherboard yang disediakan oleh manufaktur BIOS tersebut.
- Motherboard tidak mendukung prosesor baru yang dipasang.

# **Kasus:**

Sistem Operasi tidak mau booting.

# **Solusi:**

Cek kipas pada prosesor, ganti dengan yang baru jika diperlukan. Pengaturan kecepatan bus pada motherboard harus diganti. Cek jumper tegangan pada Motherboard.

# **2.12 Troubleshooting Sound Card**

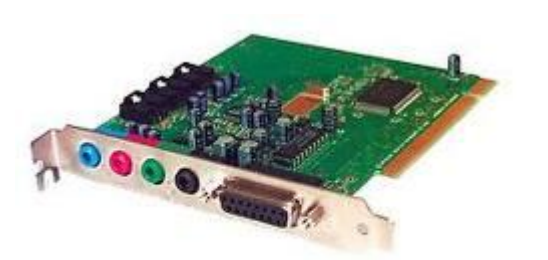

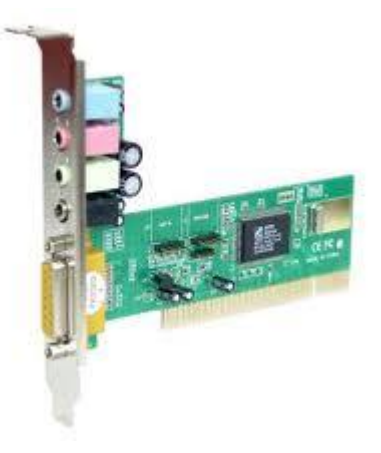

# **Kasus:**

Bisa mendengar file WAV dan games dengan sangat baik, tetapi CD Audio tidak bisa terdengar.

# **Solusi:**

Kemungkinan tidak ada kabel penghubung antara sound card dengan CD-ROM. Buka casing komputer dan pastikan ada kabel yang menghubungkan ke AUDIO OUT yang ada di

CDROM dan kabel yang menghubungkan ke CD in pada sound card. Serta pastikan volume dari CD AUDIO tidak diam.

#### **Kasus:**

Meng-upgrade Windows 98 ke Windows 2000 tetapi sound card tidak bekerja dengan baik. **Solusi:**

Beberapa sound card tidak mendukung Windows 2000 atau tidak tersedianya driver sound card tersebut pada Windows 2000. Untuk menangani masalah tersebut, hubungi pembuat sound card untuk meminta driver sound card yang sesuai dengan Windows 2000.

#### **Kasus:**

Mempunyai 4 speaker pada sound card tetapi yang bekerja hanya 2 speaker.

#### **Solusi:**

Pertama, pastikan kesalahan atau masalah tidak terjadi pada speaker. Untuk menangani masalah tersebut, masuk ke pengaturaan sound card dan aktifkan pengaturan dari 4 speaker tersebut.

#### **Kasus:**

Suara hanya keluar dari satu speaker.

#### **Solusi:**

Kemungkinan menggunakan fasilitas mono untuk speaker yang stereo. Atau bisa juga terjadi driver yang di-install tidak berjalan dengan baik. Pada beberapa sistem, jika driver dari sound card tidak tersedia pada file CONFIG.SYS, hanya memiliki satu sound yaitu sebelah kiri. Jadi yang akan keluar suara mono.

#### **Kasus:**

Tidak ada suara yang keluar dari audio/musik pada CD.

#### **Solusi:**

Beberapa kondisi bisa menyebabkan permasalahan ini, perhatikan hal-hal berikut:

- 1. Pilihan pada Microsoft Volume Control atau volume slider tidak berjalan dengan baik.
- 2. Cek dan hubungkan headphones ke stereo phone jack pada CD-ROM yang terletak di bagian depan, sesuaikan pengaturan volume pada drive tersebut. Jika suara tetap tidak keluar ke headphones, cek koneksi kabel audio CD dari CD-ROM drive ke audio card.
- 3. Pastikan speaker sudah terhubung dengan baik pada konektor audio atau sound card.

Port Joystick tidak bekerja dengan baik.

# **Solusi:**

- 1. Port audio yang ada pada joystick mengalami konflik dengan port joystick yang lain pada sistem. Non-aktifkan port audio yang ada pada joystick dan gunakan port audio joystick yang ada di sistem.
- 2. Driver joystick yaitu MSJSTICK.DRV dan VJOYD.VXD, mungkin belum di-install .

# **Kasus:**

Komputer menjadi hang dan restart selama proses instalasi.

# **Solusi:**

- 1. Ada perangkat keras yang konflik dengan perangkat lain yang ada di sistem.
- 2. Audio card tidak berada pada slot yang benar.
- 3. Perangkat yang menggunakan bus PCI bertentangan dengan aktivitas dari audio card.

# **Kasus:**

Memecahkan masalah konflik pada hardware.

# **Solusi:**

- 1. Klik kanan icon My Computer pada desktop, kemudian pilih Properties. Kotak dialog System Properties akan muncul.
- 2. Klik pada bagian Device Manager. Pada Device Manager, sebuah tanda plus (+) akan menampilkan semua item yang tersedia. Perangkat keras yang mengalami konflik akan ditandai dengan simbol lingkaran tanda seru.
- 3. Klik dua kali Sound, video, game controllers. Daftar dari perangkat multimedia akan muncul.
- 4. Pilih audio card.
- 5. Pilih tombol Properties.
- 6. Klik bagian Resources.
- 7. Hilangkan tanda centang pada pilihan Use automatic settings.
- 8. Ubahlah "Settings based on:" jika pengaturan alterbnatif ini tersedia.
- 9. Tentukan dan lihat konflik yang terjadi dengan melihat pada "Conflicting device list".
- 10.Pilih item yang konflik pada daftar "Resource Settings".
- 11.Klik tombol Change Settings.
- 12.Gunakan mouse untuk memilih pengaturan yang baru.
- 13.Pilih OK untuk menutup masing-masing jendela properti kemudian restart kembali komputernya. **25**

Audio card tidak terdeteksi secara otomatis.

# **Solusi**:

Untuk melakukan konfigurasi audio sound card secara manual pada Windows 95/98, langkahnya adalah sebagai berikut:

- 1. Klik "Start" pada taskbar, kemudian pilih Settings dari menu Start.
- 2. Pilih Control Panel . Grup dari Control Panel akan muncul.
- 3. Klik dua kali icon Add New Hardware. Kotak dialog wizard Add New Hardware akan muncul.
- 4. Pilih Next untuk melanjutkan.
- 5. Pilih Yes jika ingin Windows mencari perangkat keras yang baru dipasang, kemudian pilih Next.
- 6. Pilih Next untuk melanjutkan.
- 7. Pilih Finish, dan biarkan sistem akan menyelesaikan instalasi perangkat keras yang baru tersebut.

# **Kasus:**

Sound card tidak mengeluarkan suara dan tidak menemukan konflik yang terjadi.

# **Solusi:**

Cek pengaturan volume pada indikator sound card yang ada di taskbar, atau juga bisa dengan cara masuk ke Volume Setting dan pastikan semua pilihan yang ada tandanya diam (un-muted), tanda P pada kotak un-muted tersebut dihilangkan dan volume suara jangan dibuat minimal. Cek volume speaker yang ada atau coba ganti dengan speaker yang lain.

# **2.13 Troubleshooting VGA Card**

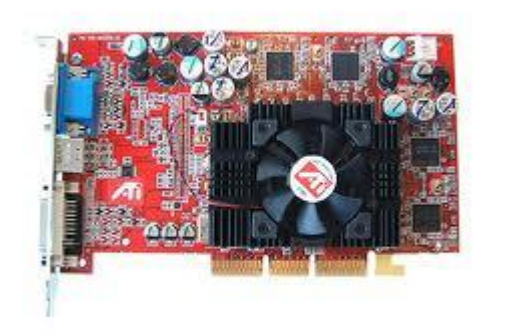

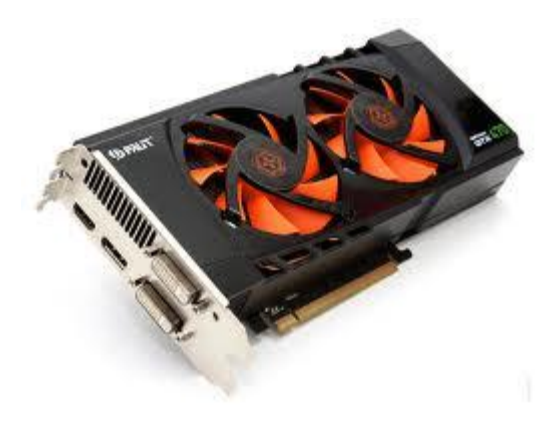

# **Kasus:**

Pada waktu menghidupkan komputer, layar monitor gelap dan hitam.

# **Solusi:**

- 1. Langkah pertama, cek kabel VGA dan pastikan kabel VGA tersebut sudah masuk ke port VGA yang ada di casing komputer.
- 2. Cek indikator pada monitor, apakah powernya berjalan dengan normal atau tidak.
- 3. Coba booting ulang.

# **Kasus:**

Gangguan pada VGA Card/Layar Monitor. Masalah seperti tanda-tanda gangguan yang terjadi pada VGA Card di antaranya adalah:

- 1. Komputer menjadi macet atau hang ketika digunakan untuk bermain game 3D.
- 2. Tidak dapat digunakan untuk menjalankan permainan tertentu.
- 3. Windows tidak bisa digunakan dalam mode normal.
- 4. Ada titik-titik kecil di layar monitor.

# **Solusi:**

- 1. Cek kabel VGA yang terhubung ke monitor dan ke casing komputer, apakah sudah menancap dengan benar atau belum, kalau belum masukkan kabel tersebut sesuai dengan kaki-kaki yang tersedia.
- 2. Cek konektor atau pin yang terdapat pada kabel VGA. Kalau ada yang patah atau putus, segera ganti yang baru.
- 3. Install kembali atau perbaharui driver dari VGA Card yang dipasang. Untuk mendapatkan driver VGA tersebut, bisa dengan men-download dari situs yang menyediakan driver dari VGA itu.
- 4. Cobalah untuk mendownload versi terbaru versi terakhir software Direct-X dari situs Microsoft.
- 5. Kunjungi situs-situs yang menangani berbagai permasalahan tentang permainan atau games.
- 6. Buka casing komputer, cabut VGA card dari slotnya (PC/AGP) dari motherboard, dan pasang kembali. Apabila pada waktu computer dihidupkan, layar masih hitam dan belum muncul gambarnya, ganti VGA card dengan yang baru, karena dapat dipastikan VGA card ada mengalami kerusakan.

Pesan kesalahan pada layar monitor. Apakah selalu menemui pesan kesalahan ketika memainkan suatu permainan atau games? Apakah VGA atau animasi tidak berjalan dengan normal? Atau layar berkedip secara terus menerus?

#### **Solusi:**

- 1. Klik menu Start >> pilih Help and Support. Di bawah perintah Pick a Help Topic, pilih "Fixing a problem".
- 2. Pada kotak sebelah kiri, pilih "Games, sound, and video problems".
- 3. Pada kotak sebelah kanan, select "Games and Multimedia Troubleshooter".
- 4. Klik pilihan yang menggambarkan permasalahan yang dihadapi kemudian klik Next. Ulangi langkah-langkah tersebut sampai permasalahan bisa terpecahkan. Gunakan tombol Back untuk mengulangi langkah terakhir.

#### **Kasus:**

Bagaimana mengetahui tipe dari VGA Card yang dimiliki.

#### **Solusi:**

- 1. Buka MS-DOS prompt. Pada Windows 95/98 dan Windows XP/NT 4.0, Klik menu Start, kemudian pilih Programs, dan klik menu MS-DOS Prompt atau Command Prompt yang tersedia. Pada Windows 3.x atau Windows NT versi sebelum 4.0, klik dua kali Main kemudian klik dua kali icon MS-DOS.
- 2. Setelah jendela MS-DOS sudah terbuka, ketik: Debug kemudian tekan tombol [Enter].
- 3. Setelah layar dari perintah debug sudah terbuka dengan indicator kursor yang muncul, maka ketikkan: D C000: 0010 dan kemudian tekan tombol [Enter].
- 4. Layar yang berisi angka hexadecimal akan muncul dengan format kode ASCII dan informasi yang muncul tersebut juga termasuk dari tipe dari VGA Card yang dimiliki.
- 5. Ketik: Q kemudian tekan tombol [Enter] untuk keluar dari program Debug.
- 6. Ketik Exit kemudian tekan tombol [Enter] untuk kembali ke sistem. operasi/Windows. (Hal lain yang dapat dilakukan membuka casing komputer dan baca nama manufaktur
- yang tertera pada chipset atau IC yang ada pada VGA Card di motherboard). **28**

Resolusi Layar monitor tidak stabil atau berubah-ubah. Setiap saat login ke Windows XP, resolusi layar monitor kembali ke ukuran besar dan untuk merubafanya ke bentuk normal harus mengubah secara manual. Nah, bagaimana caranya supaya pengaturan terhadap resolusi layar monitor tidak berubah-ubah.

# **Solusi:**

Harus melakukan update terhadap VGA Card yang dimiliki karena kemungkinan besar driver VGA card yang dimiliki banyak file yang hilang atau corrupt. Untuk melakukan update bisa mengunjungi situs dari penyedia driver tersebut dan download versi terbaru. Untuk mengetahui nama manufaktur pembuat VGA card, bisa melakukan cara-vara berikut ini: pada menu Start >> klik Administrative Tools >> kemudian pilih Computer Management. Di bawah kategori System Tools, klik Device Manager. Klik tanda Plus (+) untuk menampilkan pilihan Display Adapter. Dari tampilan ini, Windows akan mencari driver yang sudah ter-update. Adapun cara-caranya adalah sebagai berikut:

- 1. Ketika Device Manager dan tampilan Display Adapter muncul, klik kanan display adapter.
- 2. Pada menu kanan tersebut pilih Update Driver.
- 3. Kotak wizard Hardware Update akan muncul dan memberikan instruksi bagaimana cara untuk melakukan update driver.

# **CATATAN**

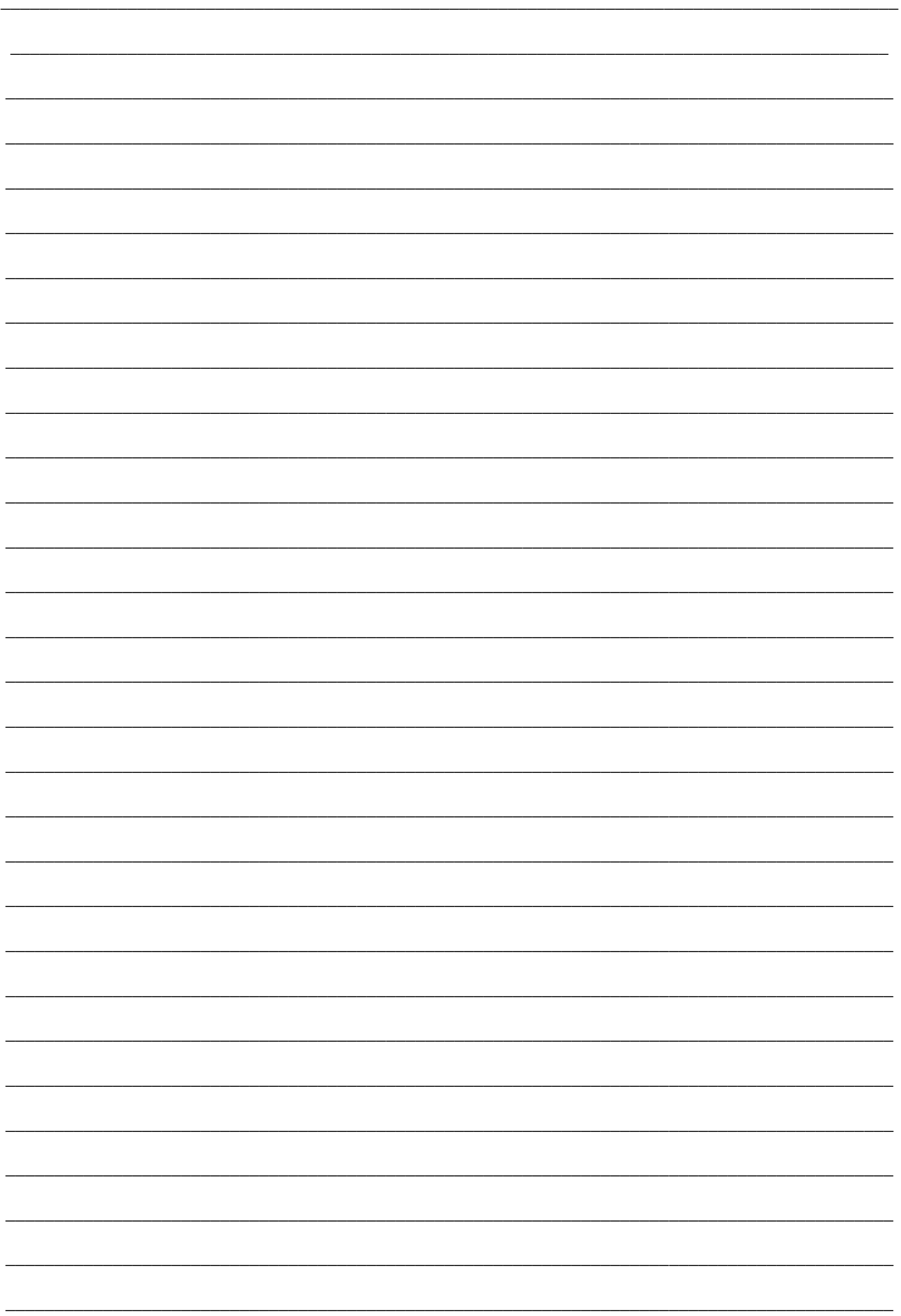

Side A : 33,2,31,4,29,6,27,8,25,10,23,12,21,14,19,16

Side B : 3,32,5,30,7,28,9,26,11,24,13,22,15,20,17,18